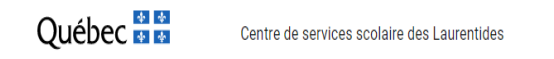

Pour accéder à la ressource **Répro +** vous devez d'abord ouvrir une session sécurisée en cliquant sur le lien [RDWeb](https://rds.cslaurentides.qc.ca/RDWeb/) puis suivre la procédure suivante:

1*. Ouvrir une session RDWeb. Entrer le nom d'utilisateur (sous la forme CSL\Nom d'utilisateur) et le mot de passe.*

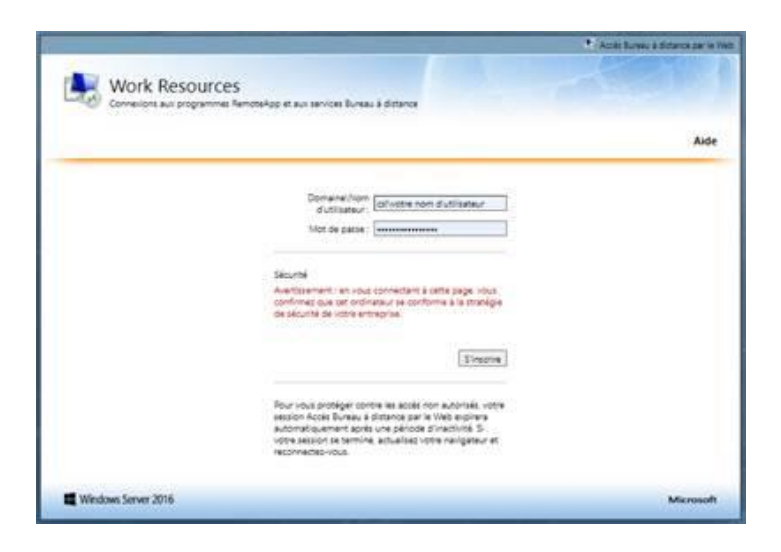

*2. Cliquer sur l'icône ''Mon bureau''*

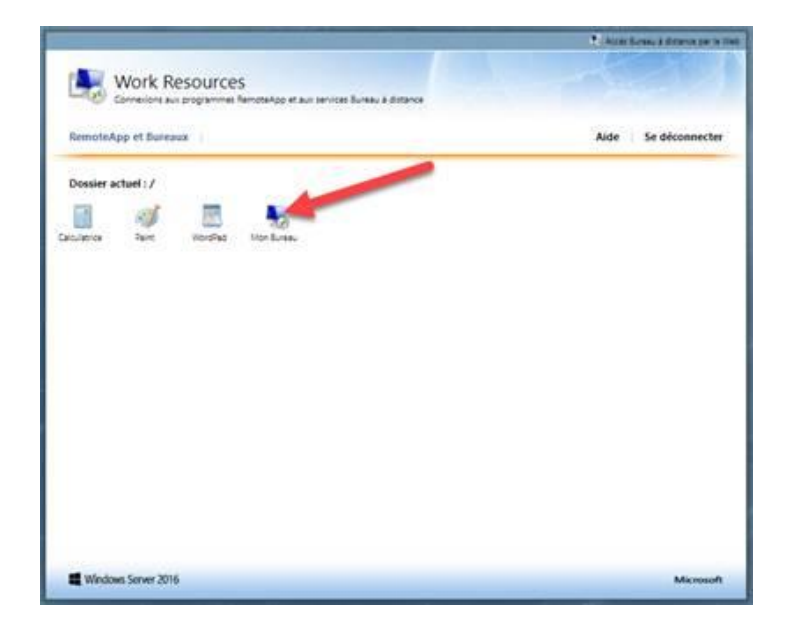

*3. Cliquer sur le lien RDP téléchargé dans la barre de tâches du fureteur (Chrome).*

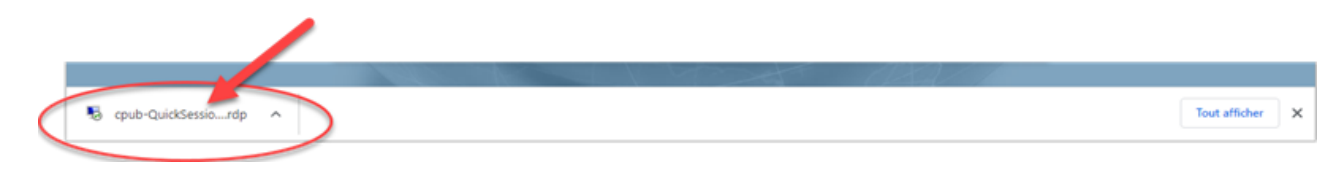

*4. Dans la boite Connexion Bureau à distance, cocher l'option Ne pas redemander de connexion distante à partir de cet éditeur puis cliquer sur Connexion*

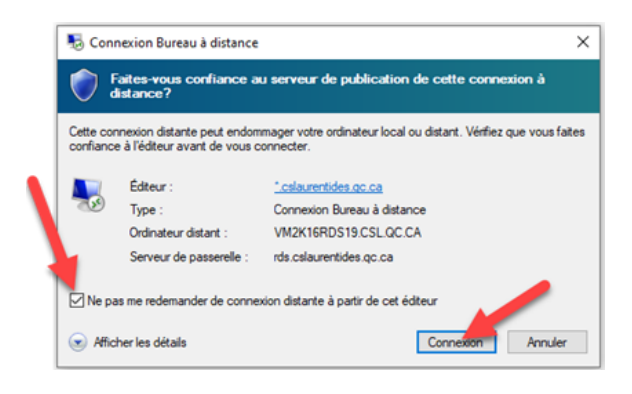

*5. Dans la boite de Sécurité Windows, enter le nom d'utilisateur et le mot de passe*

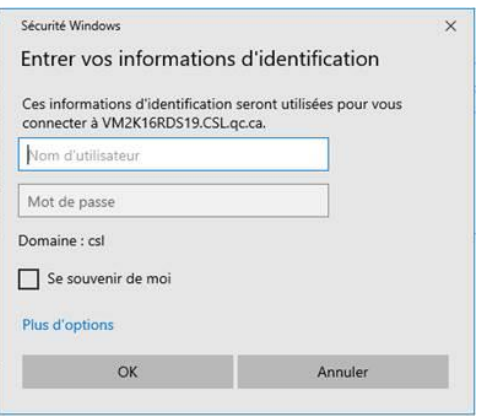

*6. Enfin, lorsque votre Bureau à distance s'affiche, vous pourrez alors, comme d'habitude, vous rendre sur le site web csslaurentides.gouv.qc.ca, cliquer sur Intranet et accéder au portail Repro +*

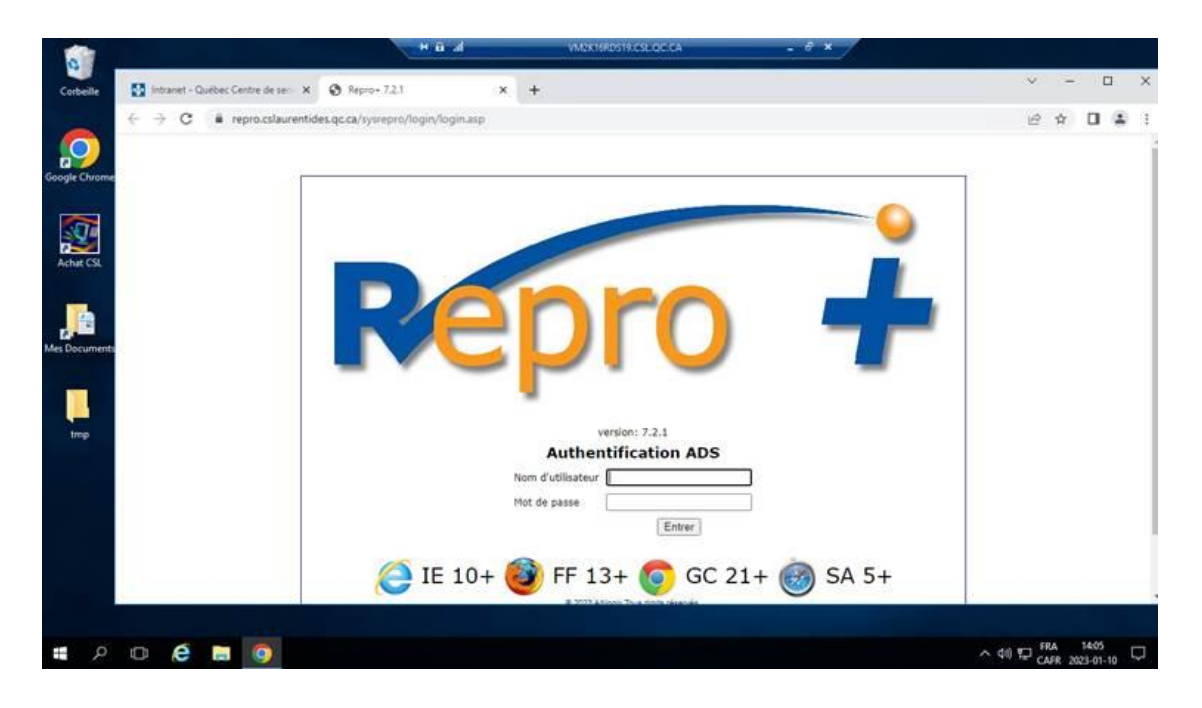